# **Installation Guide**

Recoveryfix Converter for EML

#### Install the software

Before you install Recoveryfix Converter for EML software, make sure that the software installer file is available on your computer. If the software executable is not available on your computer, then download the file from [https://www.recoveryfix.com/eml-to-pst-converter/.](https://www.recoveryfix.com/eml-to-pst-converter/)

After you have downloaded the installer file, execute the following steps to install the software.

- $\checkmark$  Double-click Recoveryfix Converter for EML software installer file.
- $\checkmark$  Follow the on-screen instructions.
- $\checkmark$  When the installation process completes "Completing Recoveryfix Converter for EML" wizard message appears on the software installation screen.
- $\checkmark$  Click the Finish button to complete the software installation and launch the software.

### Uninstall the software

You can uninstall Recoveryfix Converter for EML software from your computer system

by using one of the following two methods:

- ✓ **UninstallfromWindows StartMenu**.
- ✓ **Uninstall from Control Panel.**

**Note:** Before starting the uninstallation process, make sure that Recoveryfix Converter for EML software is not in use.

## Uninstall from the Windows Start menu

Execute the following steps to uninstall Recoveryfix Converter for EML tool from Windows Start menu:

 $\checkmark$  Click Start » All Programs » Recoveryfix Converter for EML » Uninstall Recoveryfix Converter for EML.

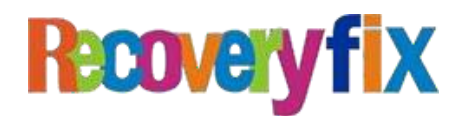

- $\checkmark$  A warning message before uninstalling the software will be displayed on the screen.
- $\checkmark$  Click Yes to uninstall the software.
- $\checkmark$  Click the OK button.

Recoveryfix Converter for EML software hasbeen successfully uninstalled from your computer system.

# Uninstall from Control Panel

Execute the following steps to uninstall Recoveryfix Converter for EML software from Control Panel:

- $\checkmark$  Click Start » Control Panel. The Control Panel window appears.
- $\checkmark$  Click on the Programs and Features icon. A list of all the programs installed on your computer appears.
- $\checkmark$  Select Recoveryfix Converter for EML and click the Uninstall button. A warning message before uninstalling the software will be displayed on the screen.
- $\checkmark$  Click Yes to uninstall the software.
- $\checkmark$  Click the OK button.

Recoveryfix Converter for EML software has been successfully uninstalled from your computer system.

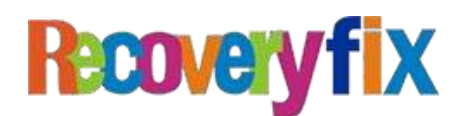